## **ΚΑΤΑΣΚΕΥΗ ΕΝΟΣ BLOG ΣΤΟ BLOGGER**

**1.** Πληκτρολογήστε τη διεύθυνση [www.blogger.com](http://www.blogger.com/) και εισάγετε τη διεύθυνση email και τον κωδικό που αντιστοιχεί στην ομάδα σας ([lp.alykeiou1@gmail.com](mailto:lp.alykeiou1@gmail.com) – lp12345)

**2.** Στη συνέχεια πατήστε Συνέχεια στο Blogger και στη μετά

Νέο ιστολόγιο

**3.** Το επόμενο βήμα είναι να δώσετε **ένα τίτλο** στο ιστολόγιο σας και να καθορίσετε την διεύθυνση.

Στο πεδίο **τίτλος** συμπληρώστε «Α ΕΠΑΛ 2016-2017 – ομάδα Χ» (όπου Χ ο αριθμός της ομάδας σας)

Στο πεδίο **διεύθυνση** συμπληρώστε «aepal**X**.blogspot.com» (όπου **Χ** ο αριθμός της ομάδας σας). Η διεύθυνση URL του ιστολογίου είναι της μορφής ΧΧΧΧΧ.blogspot.com, πρέπει να είναι μοναδική και θα πρέπει να είναι διαθέσιμη.

Διαλέξτε το **απλό** πρότυπο εμφάνισης (το οποίο βέβαια θα αλλάξετε στην συνέχεια)

Δημιουργήστε ένα ιστολόγιο! και πατήστε

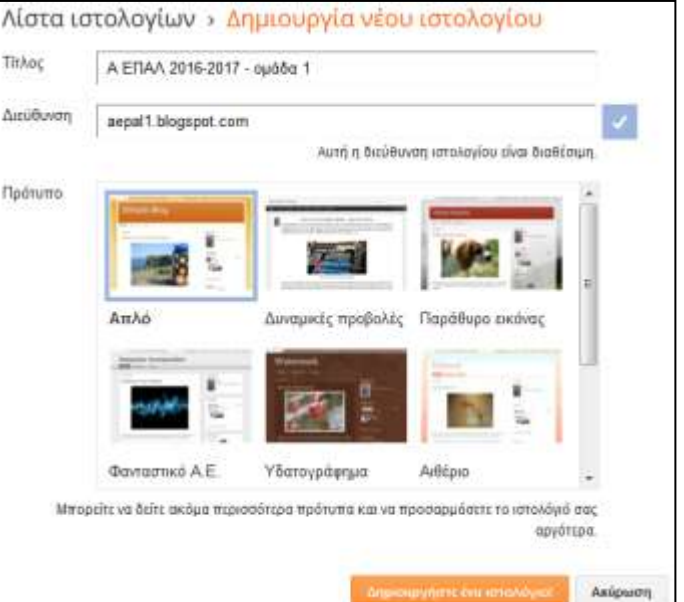

Το ιστολόγιο είναι έτοιμο….

## **Ο ιστολόγια του** Anastasia Stathopoulou

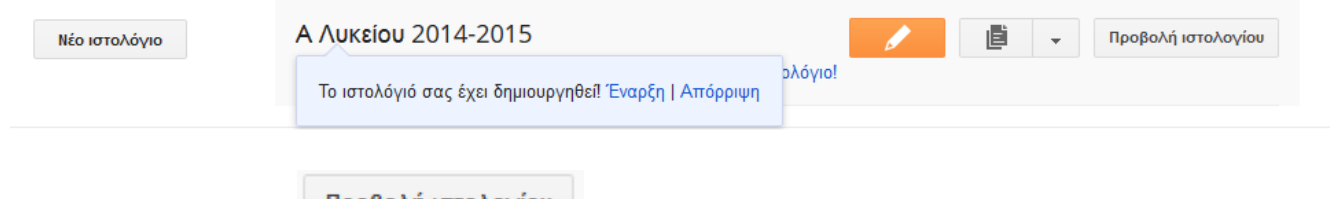

**4.** Πατήστε την επιλογή Προβολή ιστολογίου για να δείτε το ιστολόνιο σας.

Είστε έτοιμοι λοιπόν για την διαμόρφωση του ιστολογίου και την πρώτη σας ανάρτηση!!!!

- **5.** Πληκτρολογήστε την διεύθυνση <https://www.blogger.com/> και αν χρειαστεί εισάγετε πάλι τα στοιχεία σας.
- **6.** Στην σελίδα που θα εμφανιστεί κάνετε κλίκ στο βελάκι
	- και επιλέξτε **Επισκόπηση**

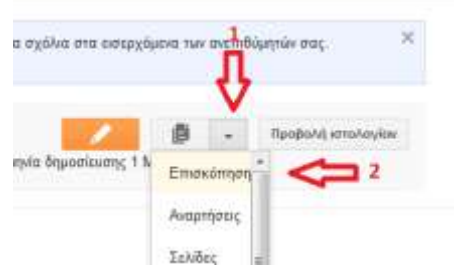

- **P** Πρότυπο **7.** Στο μενού αριστερά επιλέξτε Πρότυπο
- **8.** Κάνετε κλικ πάνω στα διάφορα πρότυπα για να κάνετε προεπισκόπηση αυτών και όταν Εφαρμογή στο ιστολόγιο

καταλήξετε στην μορφή που θα θέλατε να έχει το ιστολόγιο πατήστε

**9.** Πληκτρολογήστε την διεύθυνση του ιστολογίου σας (lpalykeiouX.blogspot.com) για να δείτε την εφαρμογή του προτύπου που επιλέξατε

**10.**Επιστρέψτε στην επισκόπηση του ιστολογίου για να δημιουργήσετε την πρώτη σας ανάρτηση.

Νέα ανάρτηση **11.**Κάνετε κλικ στην επιλογή **και θα σας εμφανιστεί το παρακάτω**...

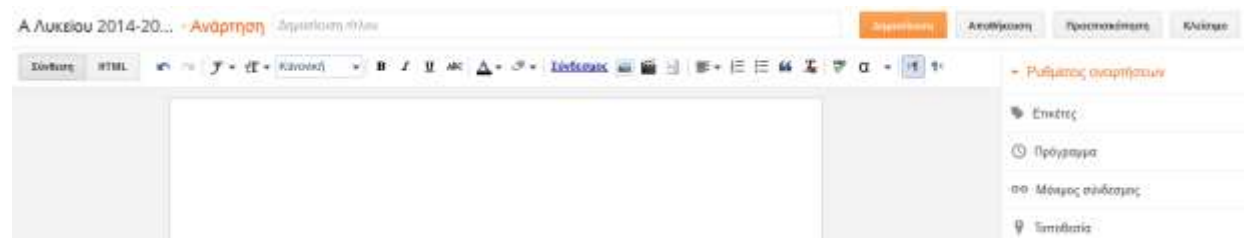

Όπως παρατηρείτε το περιβάλλον σύνταξης μιας δημοσίευσης θυμίζει επεξεργαστή κειμένου.

12.Στο πεδίο Ανάρτηση Δημοσίευση τίτλου συμπληρώστε έναν τίτλο για την δημοσίευση.

Το θέμα της δημοσίευσης μπορεί να είναι ένα από τα παρακάτω:

- Ελεύθερος χρόνος-χόμπι (μπαλέτο, ποδόσφαιρο, μπάσκετ, σκάκι, χορός, κολύμπι κτλ)
- Μουσικό συγκρότημα
- Ασφάλεια στο διαδίκτυο
- Η πόλη της Παροικιάς
- Το σχολείο μου

Η ανάρτηση-δημοσίευση θα πρέπει να περιέχει:

- Σύντομο κείμενο περιγραφής-ανάπτυξης του θέματος
- Μία τουλάχιστον εικόνα
- Έναν σύνδεσμο για περισσότερες πληροφορίες στο διαδίκτυο

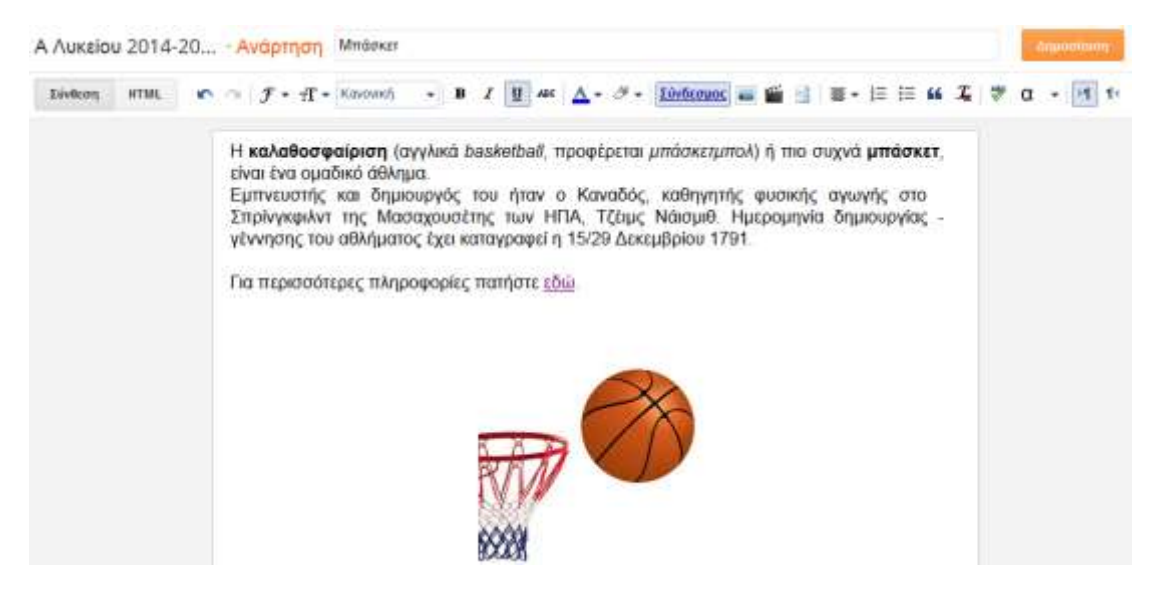

- **13.**Μπορείτε να χρησιμοποιήσετε όλες τις δυνατότητες για **μορφοποίηση** του κειμένου (Μέγεθος-Μορφή-Χρώμα Γραμματοσειράς, έντονη γραφή, στοίχιση κτλ)
- **14.**Για την εισαγωγή του **υπερσυνδέσμου** πατήστε την επιλογή <mark>Σύνδεσμος</mark> και στο παράθυρο που εμφανίζεται συμπληρώστε α) το **κείμενο** που θα εμφανίζεται στον σύνδεσμο, β) στο πεδίο **Διεύθυνση Ιστού** εισάγετε την διεύθυνση URL, γ) κάντε κλικ στην επιλογή «**Άνοιγμα**

**συνδέσμου σε νέο παράθυρο**» και τέλος

πατήστε **ΟΚ**

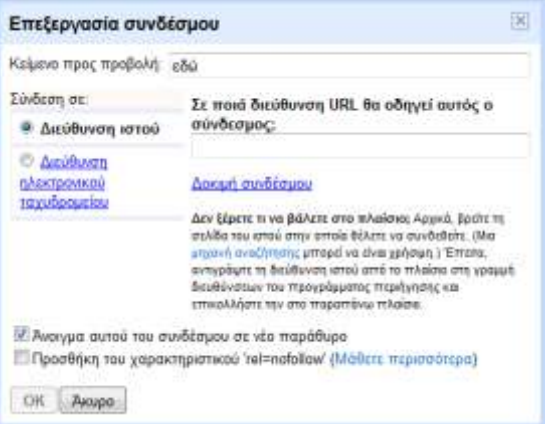

**15.**Για την εισαγωγή εικόνας μπορείτε να χρησιμοποιήσετε την δυνατότητα **Εισαγωγή εικόνας** πατώντας ή μπορείτε πιο απλά να το κάνετε με την λειτουργία **αντιγραφή-επικόλληση**.

**16.**Όταν η ολοκληρώσετε την επεξεργασία της ανάρτησης πατήστε <sup>Δημοσίευση</sup> και ανοίξτε το ιστολόγιο σας για να την δείτε.

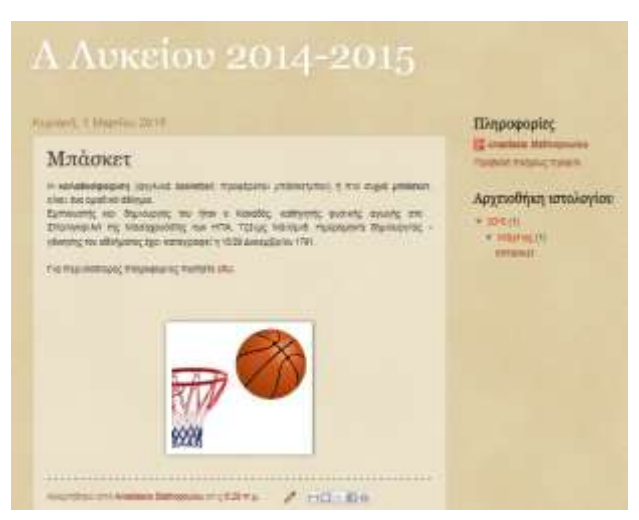

**17.**Μπορείτε να κάνετε αλλαγές στην ανάρτηση πηγαίνοντας στον πίνακα ελέγχου – επισκόπηση. Στο μενού αριστερά κάνοντας κλικ στο θα εμφανίζονται δεξιά όλες οι αναρτήσεις του ιστολογίου. Επιλέγετε **επεξεργασία** της ανάρτησης και μετά τις αλλαγές Ενημέρωση κάνετε κλικ στο

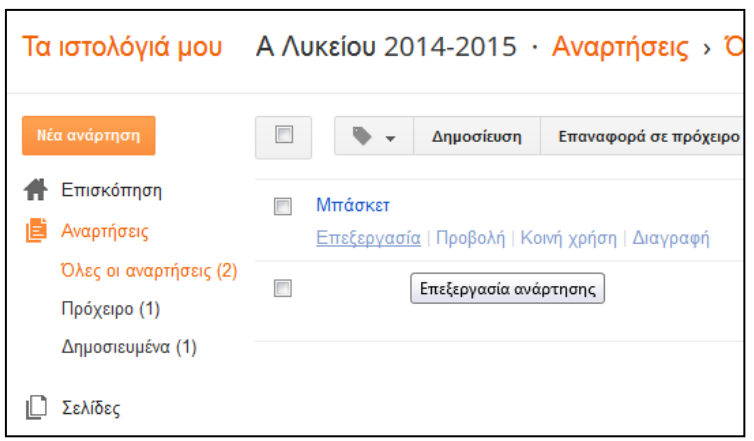